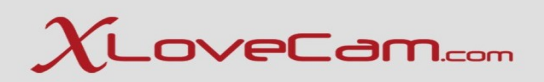

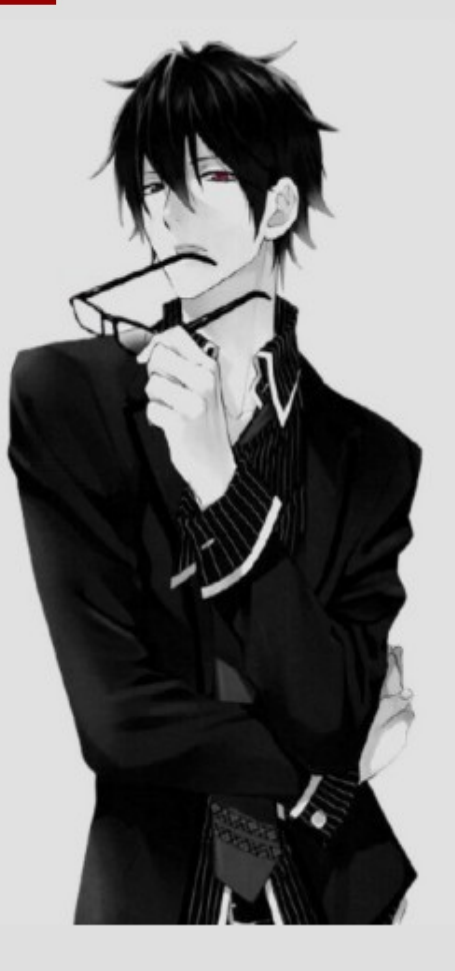

### **Technical Webinar 32**

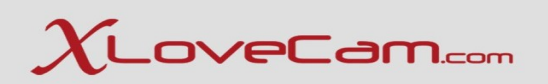

### **Streaming using Mobile Devices**

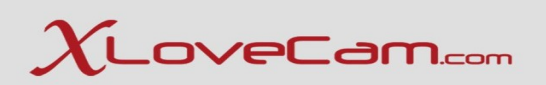

### **Account log in**

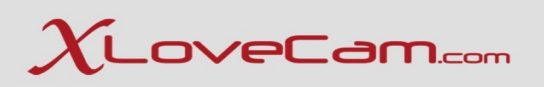

You can stream from your mobile phone or your tablet, wherever you are, thanks to the streaming technology provided by our platform.

To stream live from home, all you need is an Internet connection with good speed.

You can sign in to your account, stream, and also send messages to customers and fans ...and many other options that will be presented during the webinar.

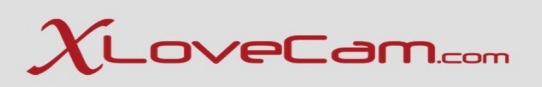

The streaming from mobile/tablets is available for Android (Chrome ) and IOS (Safari ) , exception for Huawei devices , unfortunately their system is not compatible.

To log in into your account is very simple , same as on desktop PC : Copy and paste the connection link into the browser ( or simply click on it directly from the e-mail ) , enter your username and password and that's it !

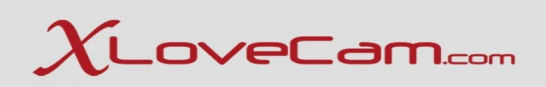

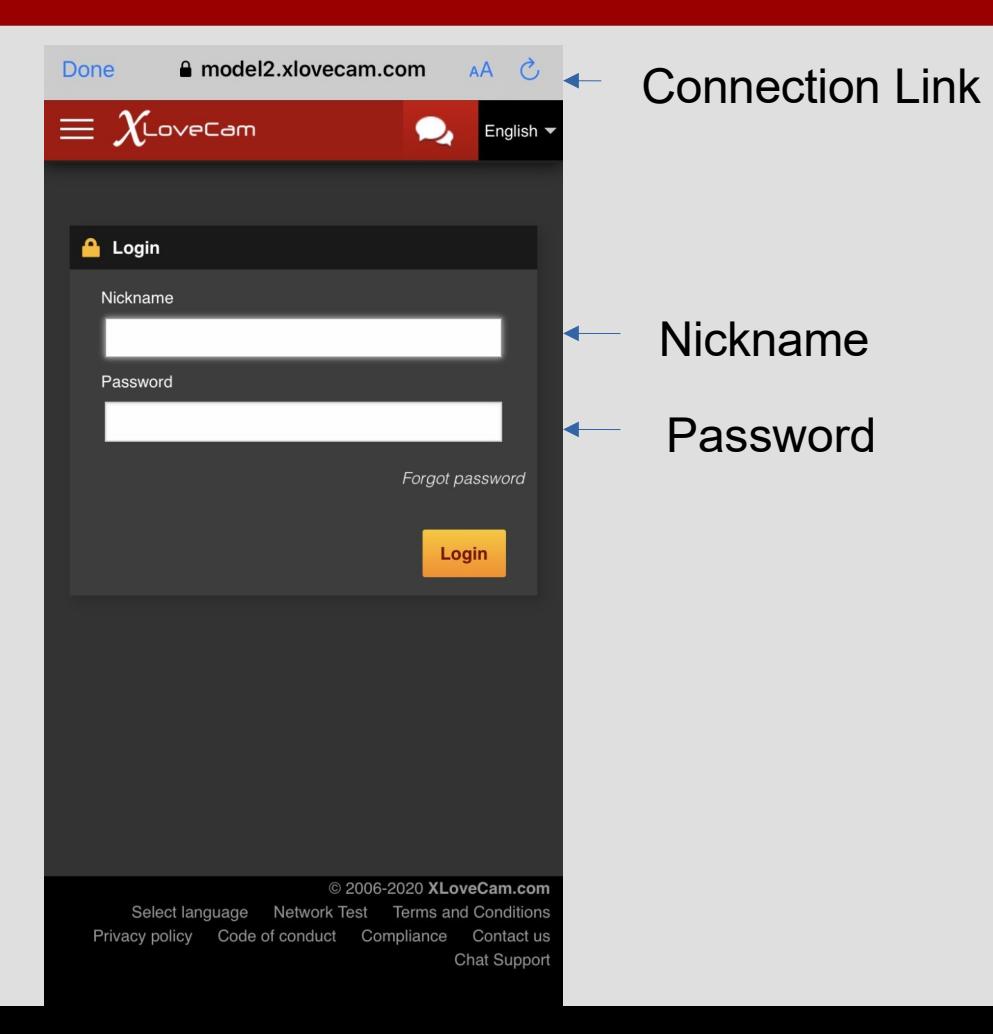

As you can see , you have available the menu , same as on Desktop version.

Before we go any further , I must inform you that , if you notice that a page is not correctly displayed , please turn your phone to landscape mode , and the page will be correctly displayed.

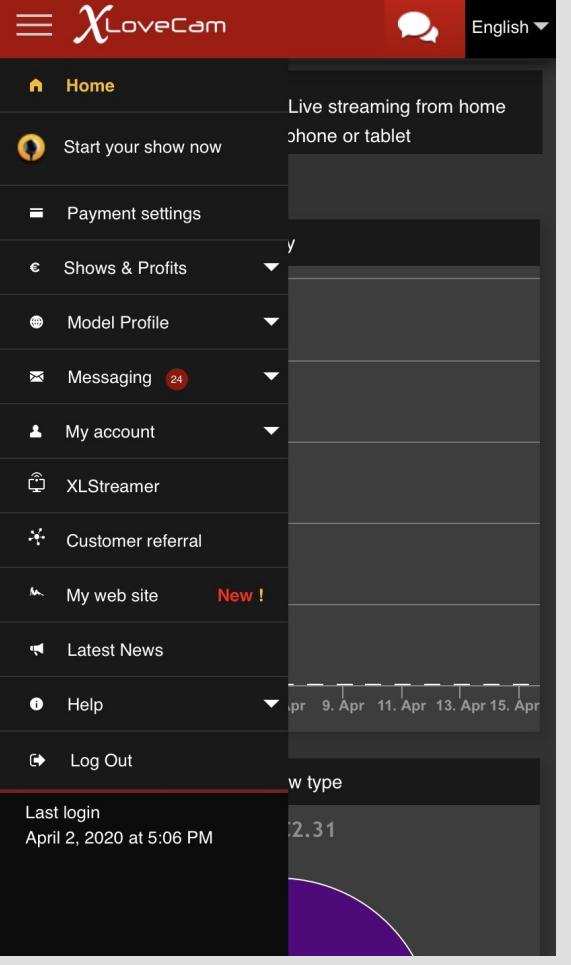

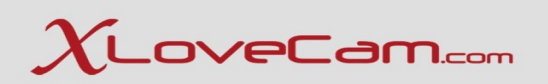

### **Account Configuration**

### **Menu → Payment Settings**

You can configure your payment method directly from the phone/tablet.

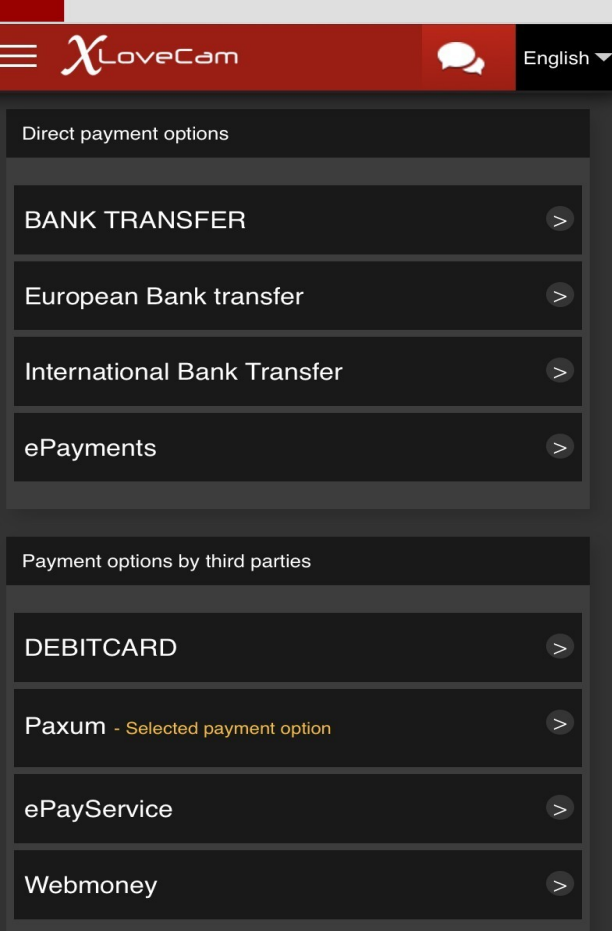

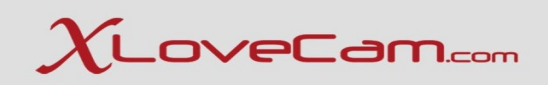

### **Business settings & prices**

Here you can change prices for Private Show , Xclusive Show, SneakPeek, Virtual Gifts...

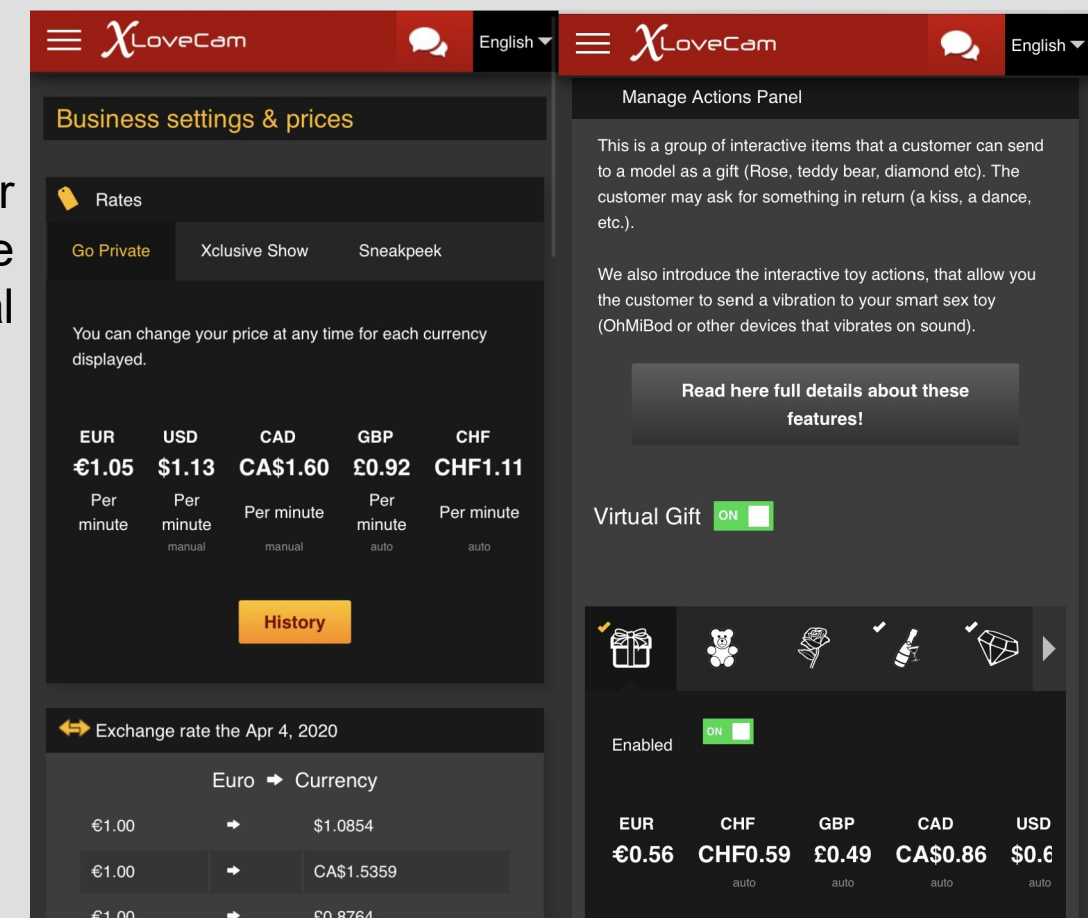

# $\chi$ LoveCam.com

### **Live Action , Interactive Toy , VIP Membership**

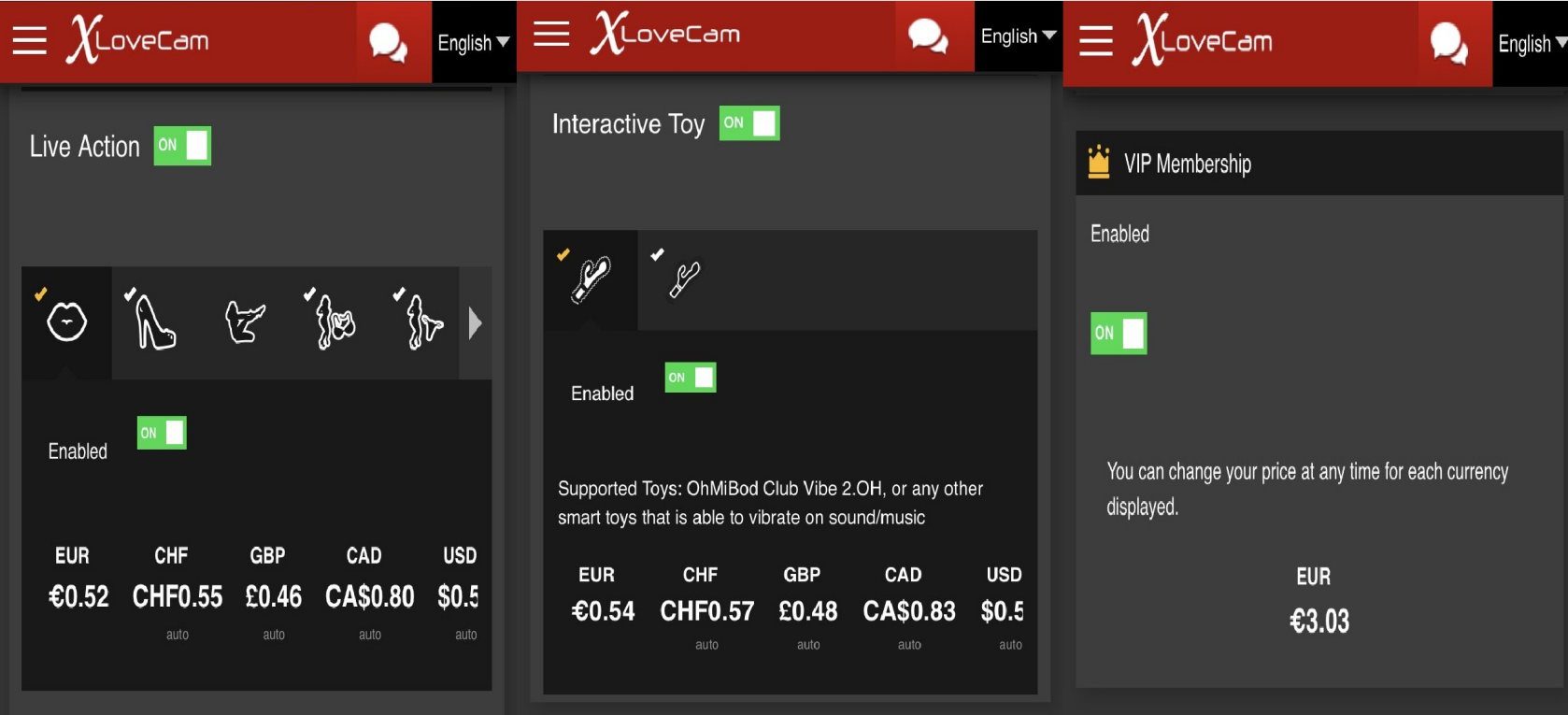

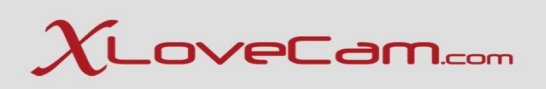

**Menu → Model Profile** Here you can modify the details of your model profile. They will be visible for the users so be sure you offer them a good description of yourself and the shows you offer.

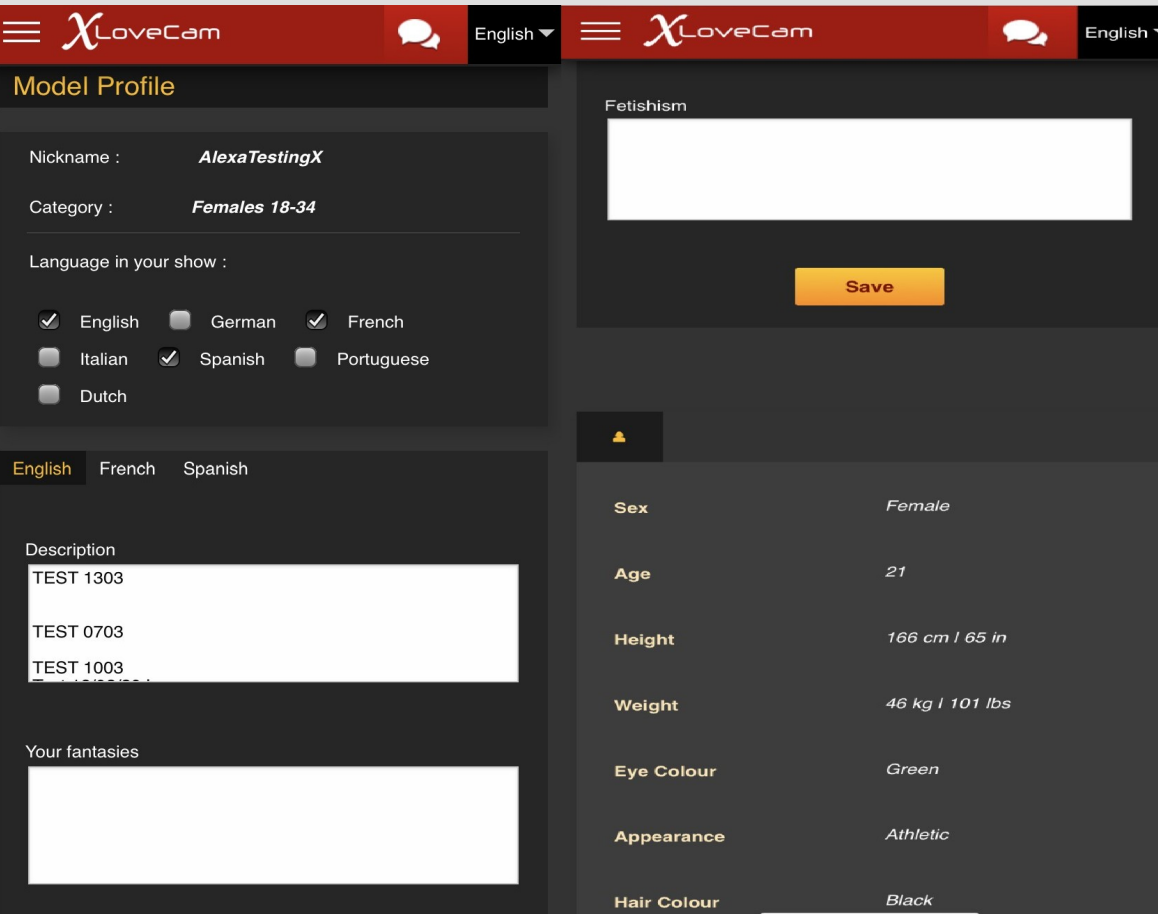

You must click on the button edit and after you have completed the Informations , click on button Save

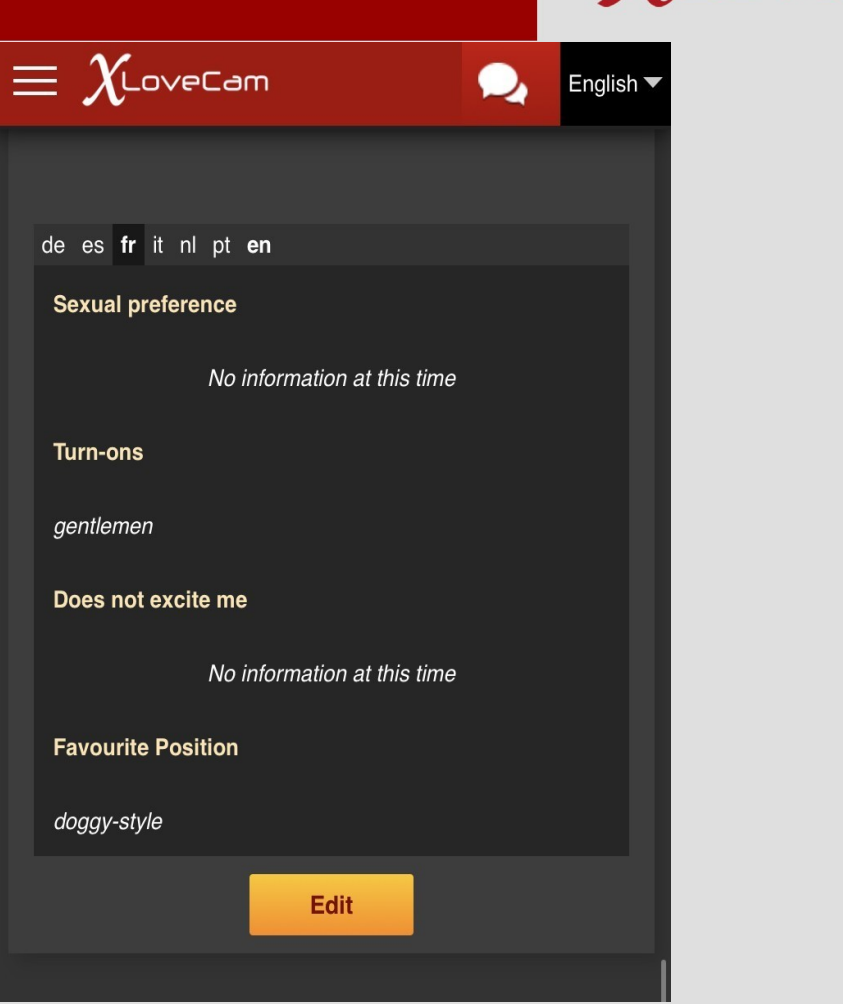

#### **Schedule :**

As on desktop version , your schedule is automatically calculated , based on the last 45 days of online streaming.

#### $\equiv \chi$ LoveCam O. English Schedule This presence schedule shows you when you usually log on to the site as a model. These statistics are calculated automatically based on the 45 last days and are based on the actual publishing time of your webcam. M  $\mathbf{s}$  $\mathbf{s}$ 00 01 02 03 04 05 06 07 08 09  $10<sup>1</sup>$  $11$  $12$  $13$  $14$ 15 16  $17<sub>2</sub>$ 18  $19$  ${\bf 20}$  $21$  ${\bf 22}$ 23

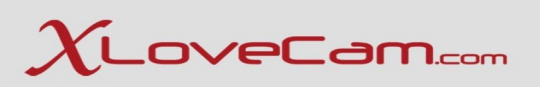

#### **Add photos**

You can add photos directly from your phone or you can make one with your own camera. With a small mention for IOS Devices : the photos made with a IOS device , have the format HEIC , so you will have to convert first the photos with an online converter(directly from the phone, to JPG/JPEG format and then you can upload them on your profile.

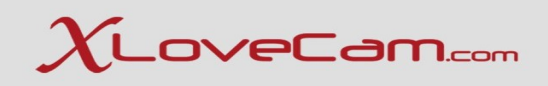

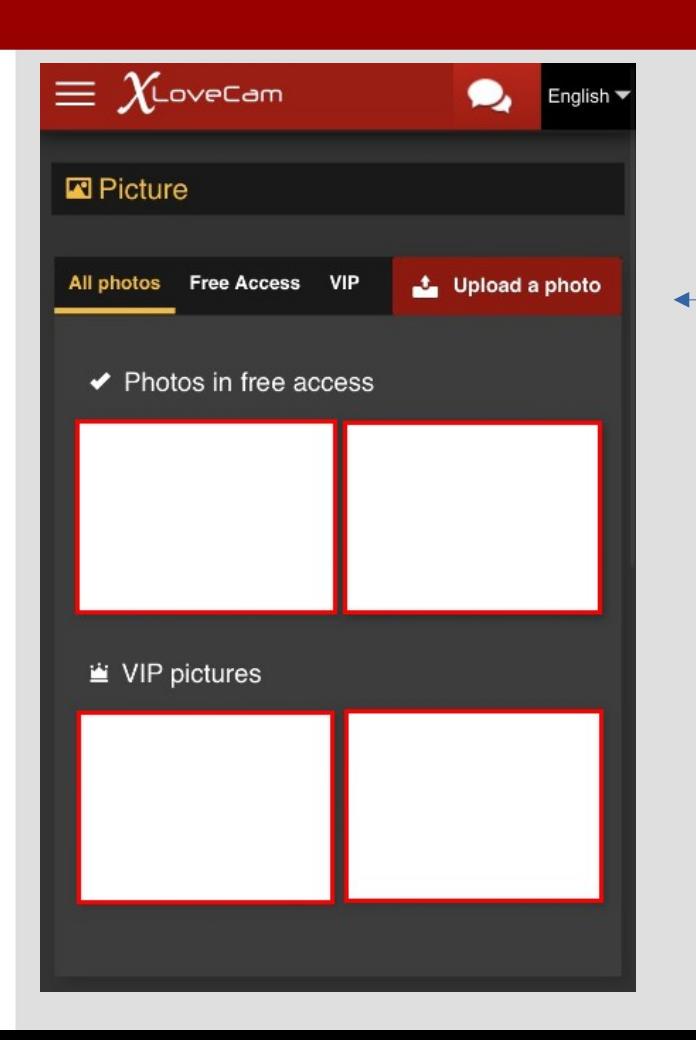

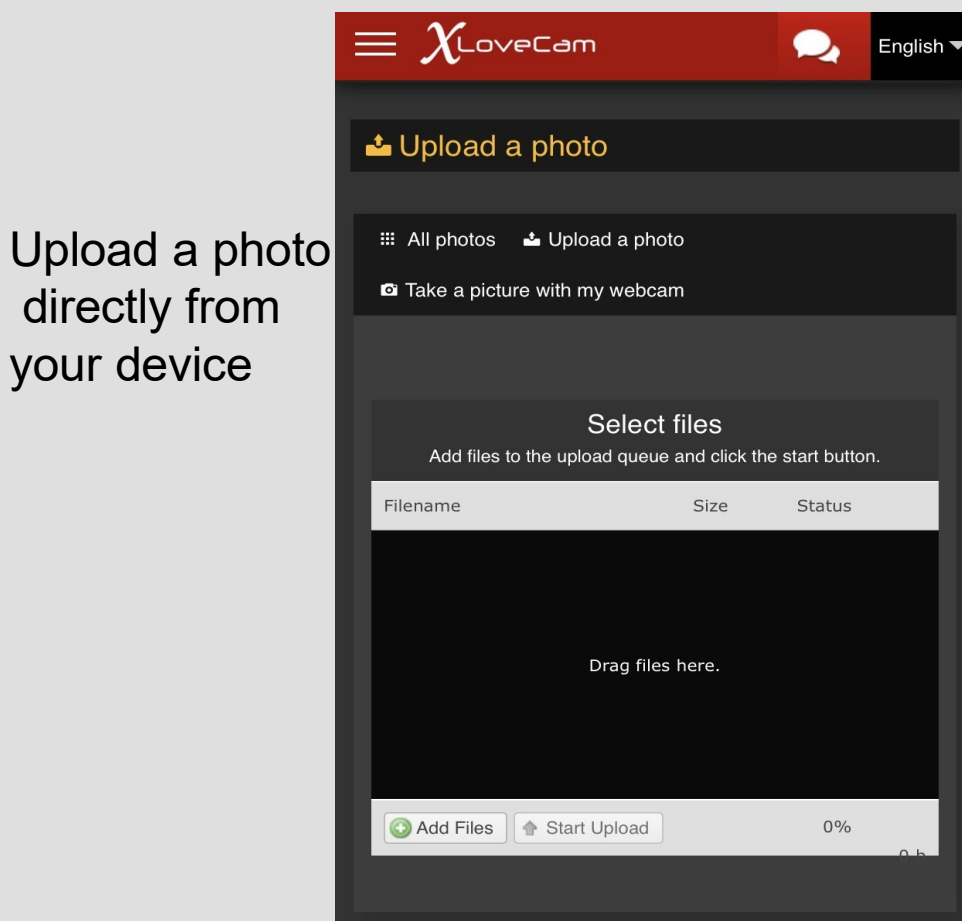

Take a  $\leftarrow$ Picture with My webcam

If you choose To upload Directly from device press on add files button

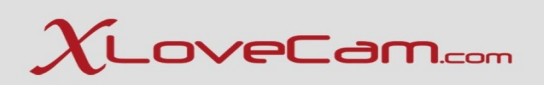

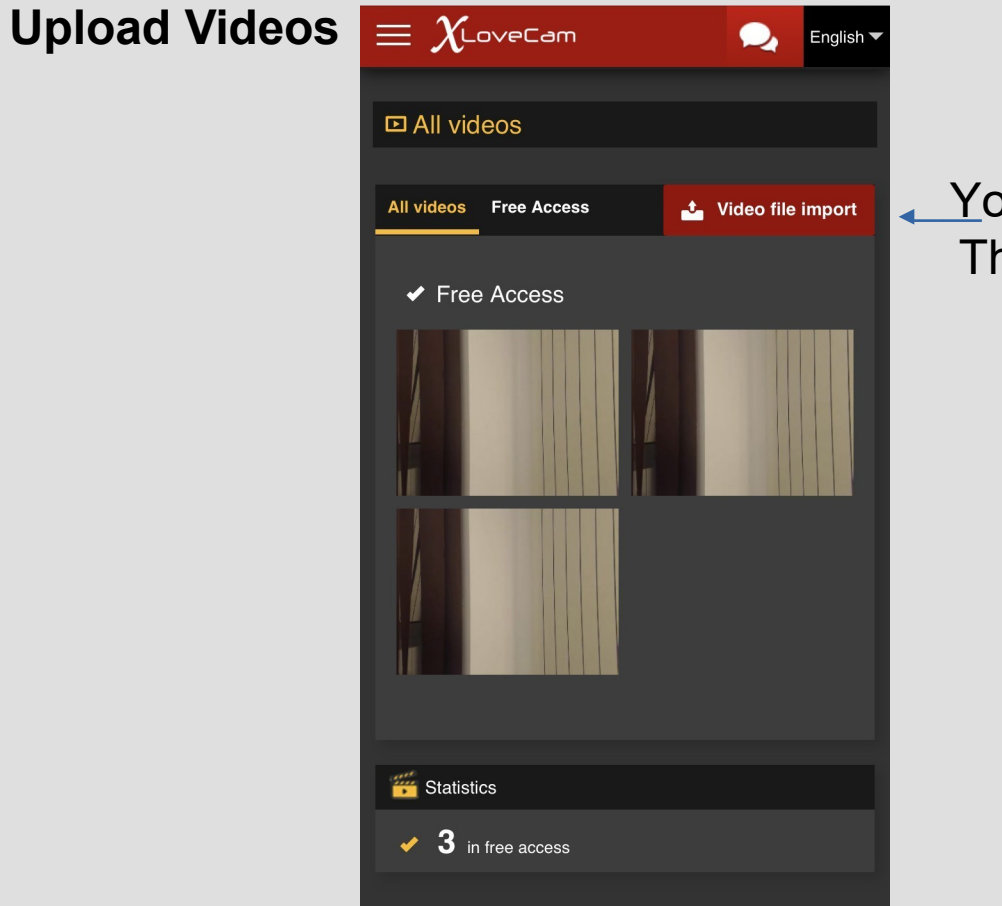

You can upload a video directly from your device The file should not exceed 1.12 GB

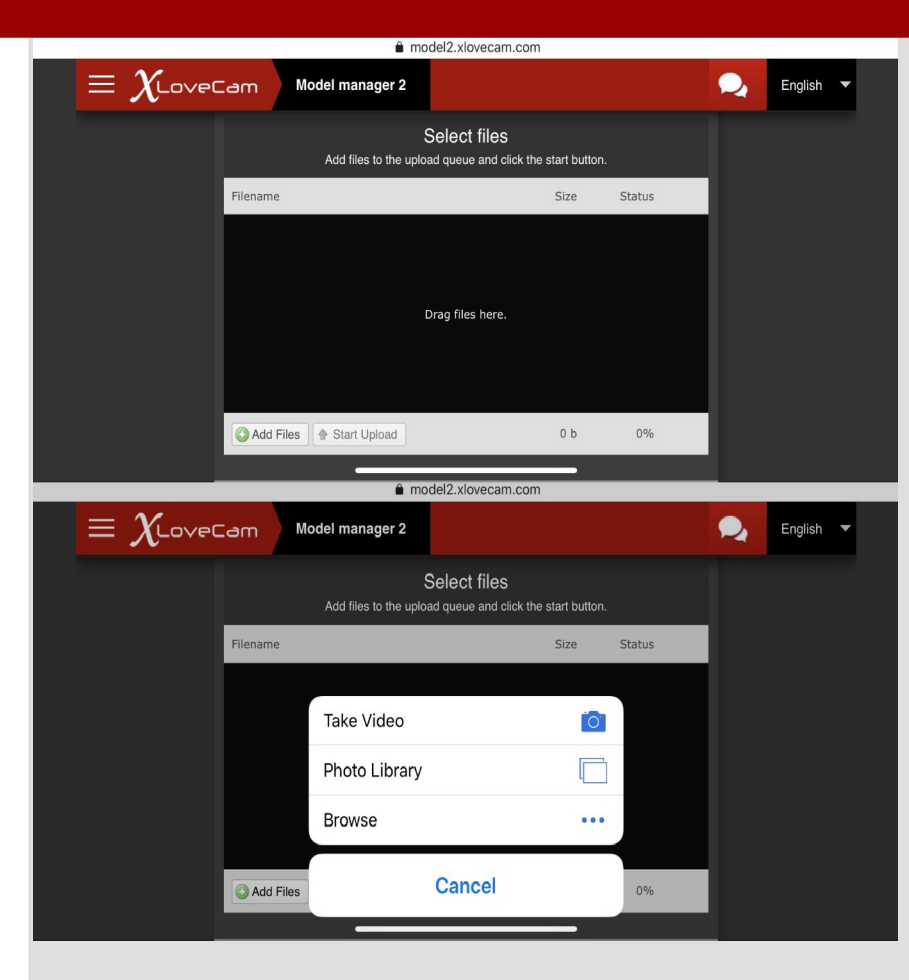

← Click on Add Files Button to add the video From the device

The procedure is Same as on desktop version , after uploading the video it will ask you to add a title and then you have to wait for the conversion and for the approval from our team.

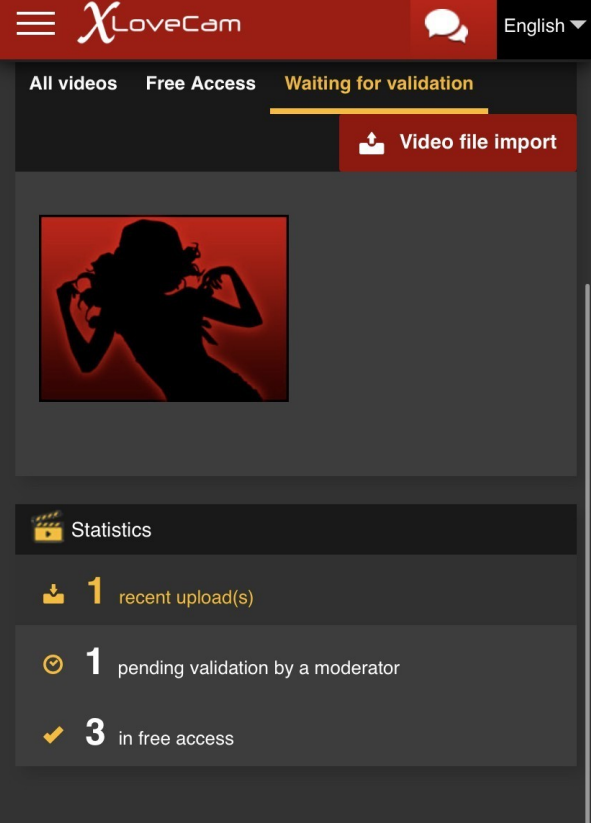

### **Customer Monitoring**

Same as on desktop version Customer Monitoring is available On mobile version as well. You may click on the user's nickname And you will find the informations that you need.

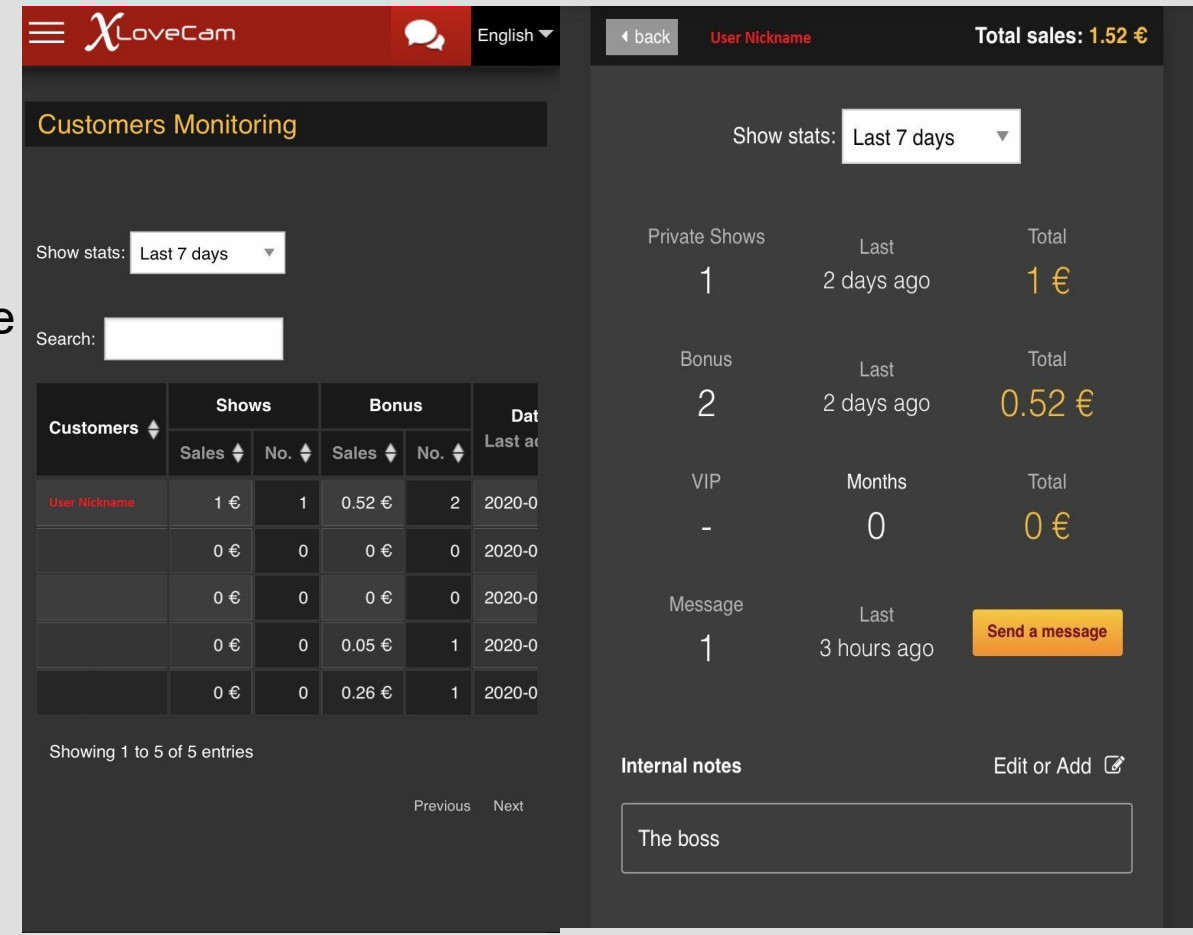

# $\chi$ LoveCam.com

#### **Menu → Tags:**

Here you can add the features that You will offer in your private show.

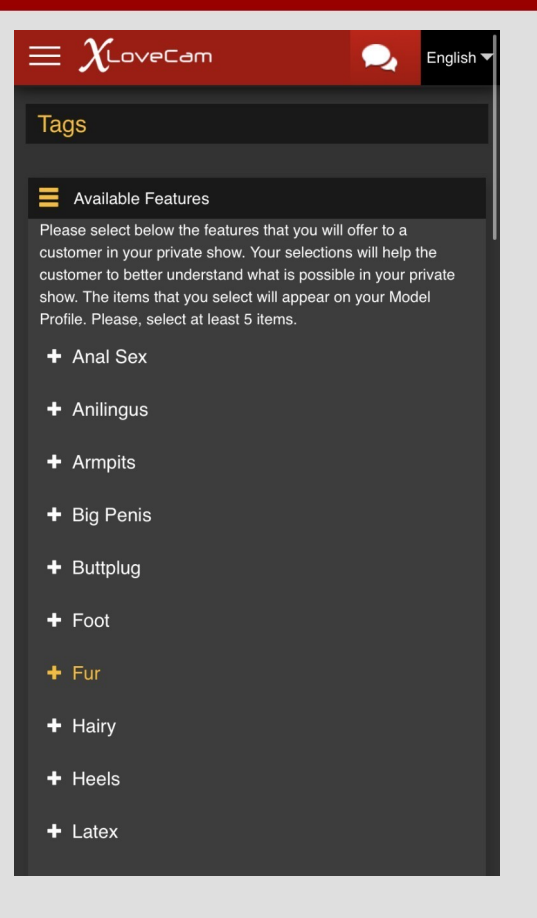

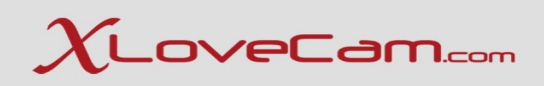

#### **Add title :**

You can create A new title for your Room chat , or you Can select from the Previous that you Have created.

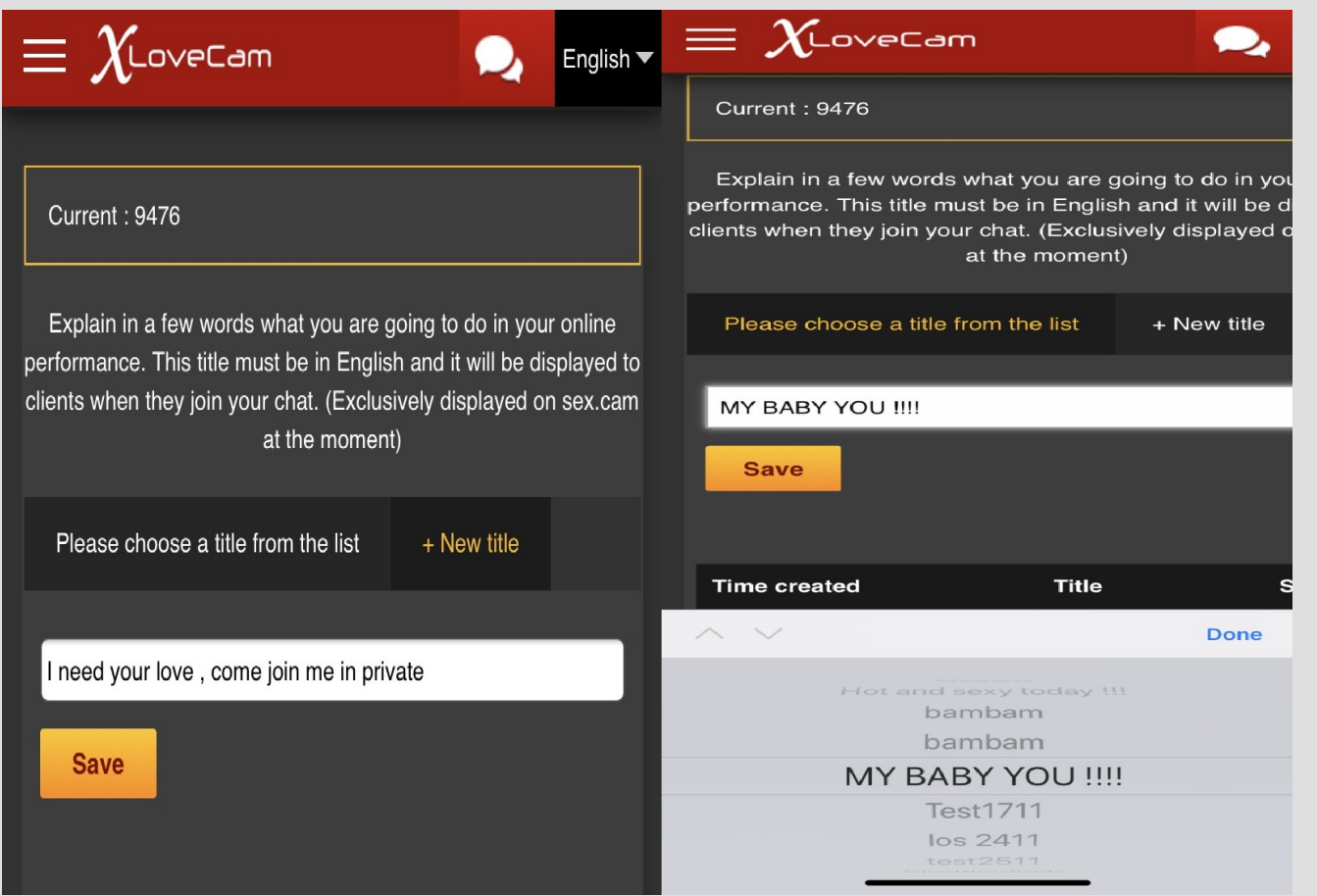

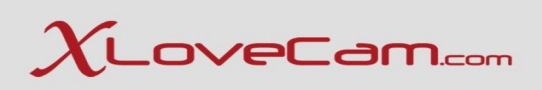

#### **Messaging :**

You can send messages to the users,send them photos and delete messages.

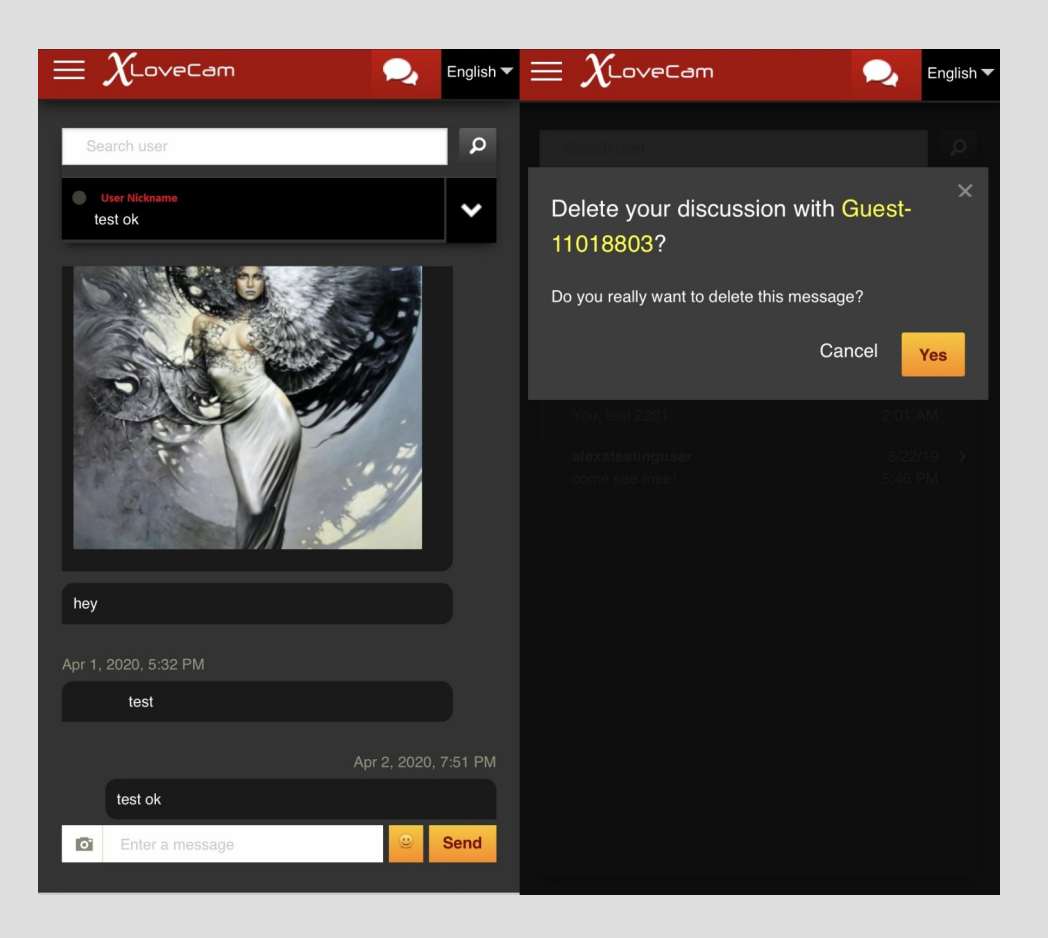

# $\chi$ LoveCam.com

### **Fan list messaging:**

Do not forget about your fans! You can send 1 message per day and include 2 photos in the message. This helps you to keep in touch with all your fans.

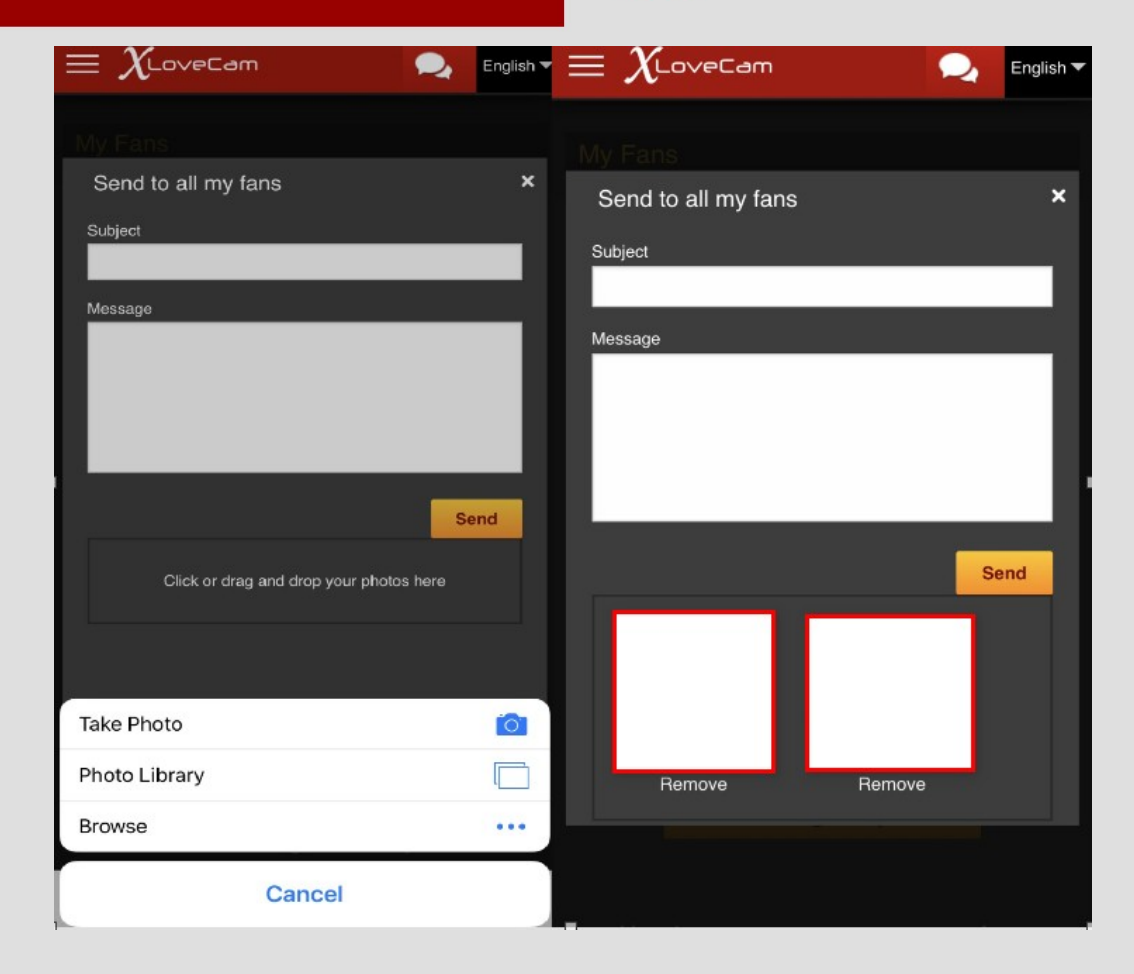

#### **Blocking countries :**

You do not wish to have users from 1 or more countries? No problem , you can block whatever country you wish. You just have to click on the "+" button.

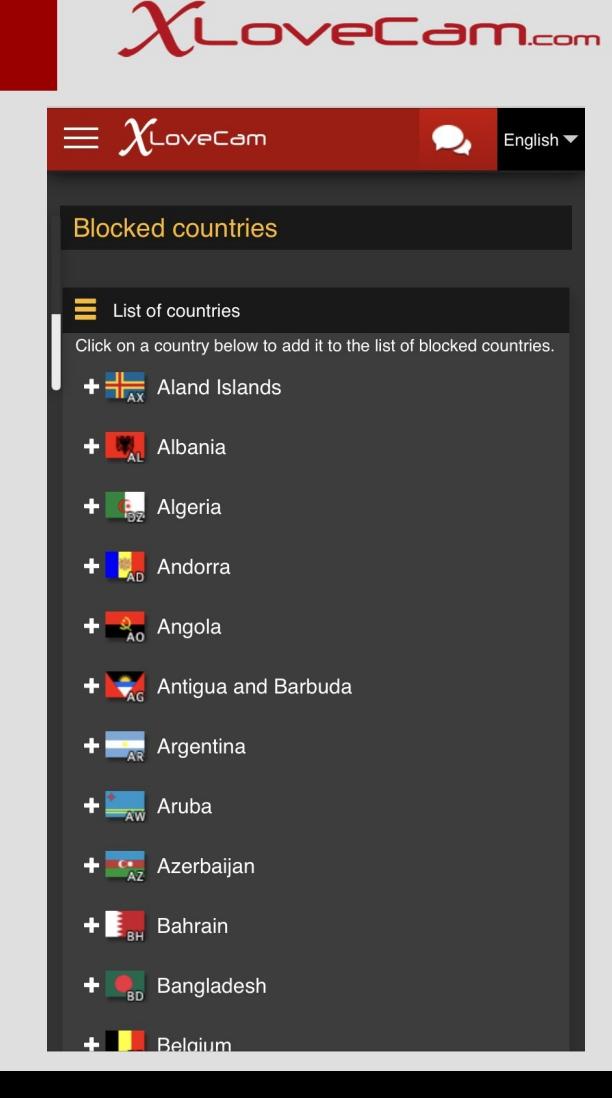

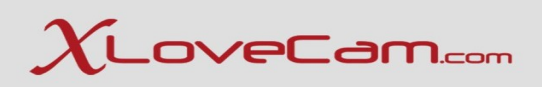

#### **Live Parameters :**

Here you can set your live show parameters :

**Online List Preview** means that the user can preview your live show While he scrolls on your room chat from the online list models. Stay in private show after last user you activate it online If you wish to remain in private show , or you disable if you wish To be transferred in free chat after a private show with an user. **Viewing mode for users in private show :**

Here you can change how you wish to view the users's window during private show.

#### **Change webcam flash display mode:**

Here you shouldn't do other changes , and to let it on GPU.

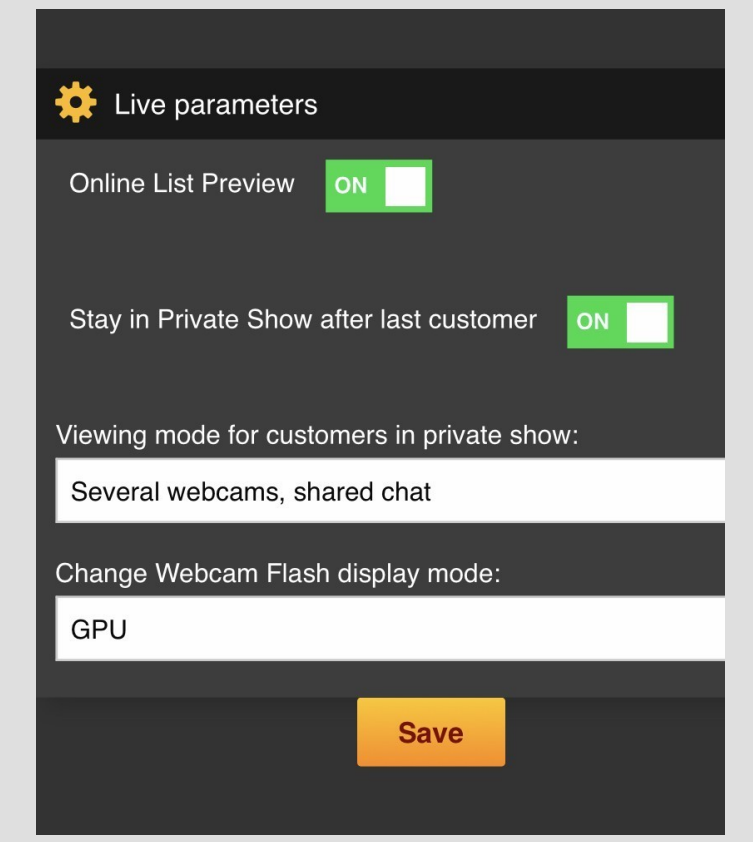

#### **Password :**

You can change the password directly from your account.

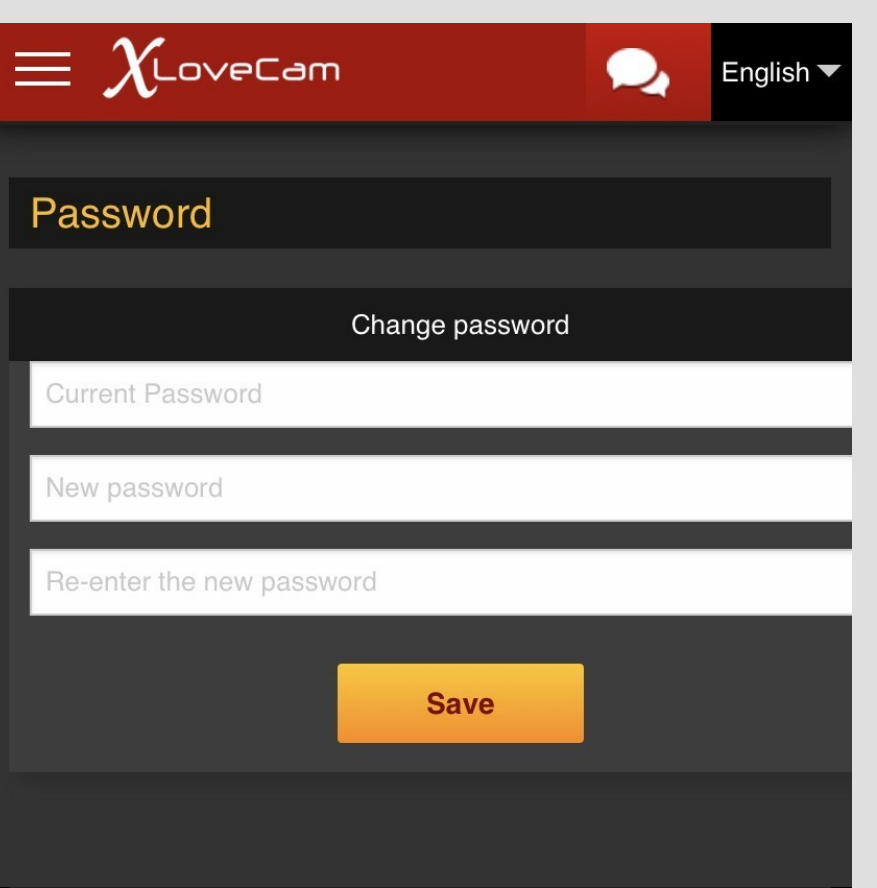

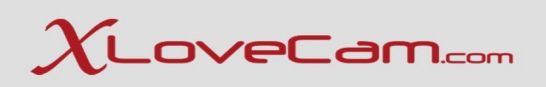

#### **Start a show :**

**In the Menu , press on Start your show now.**

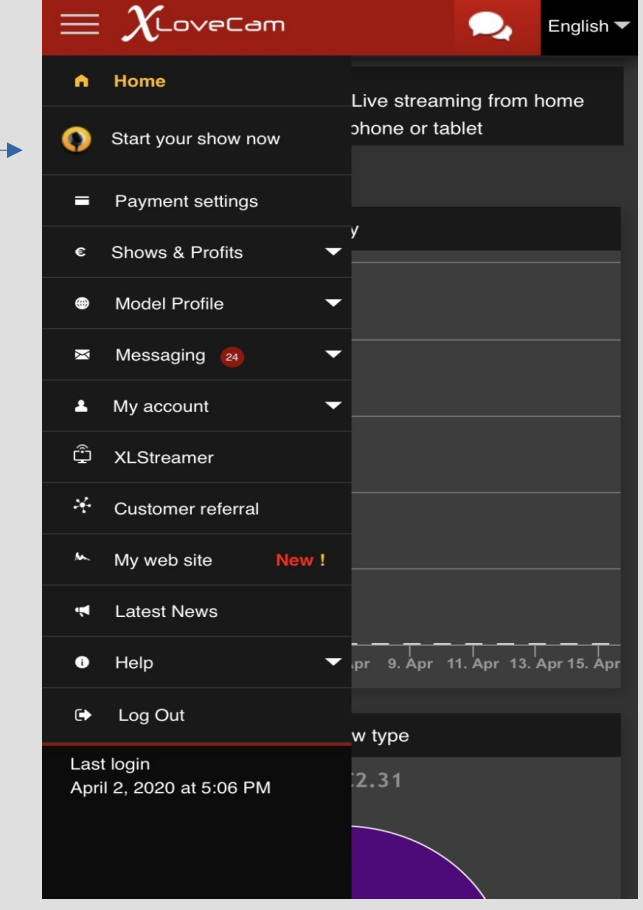

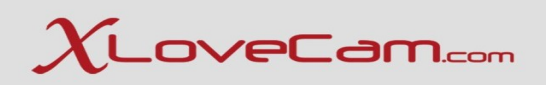

Press on Start a show-New Interface. It works on Android Mobile Devices (Using Chrome ) and On Apple Devices (Using Safari).

**Huawei** devices are not compatible.

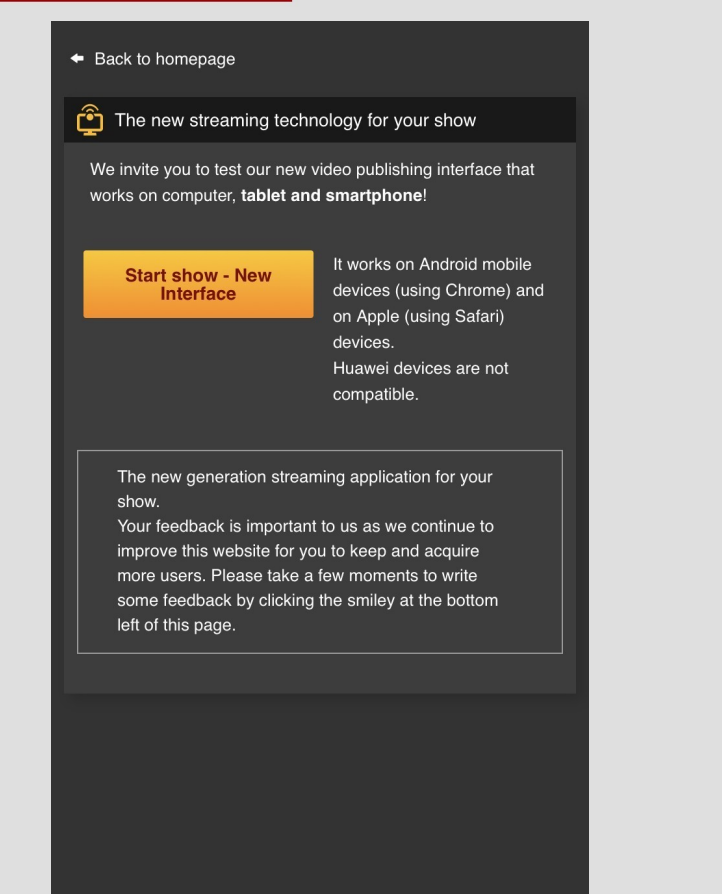

# $\chi$ LoveCam.com

#### **Allow the browser to access your camera and microphone.**

#### ≰ Back to homepage

**K** Streaming device permissions

Detecting connected streaming devices, please wait. Please allow access to your camera and microphone if you want to continue

> "model2.xlovecam.com" **Would Like to Access the Microphone and Camera Cancel** Allow

Choose Front Camera or Back Camera Microphone , and the Video Size (Resolution) .

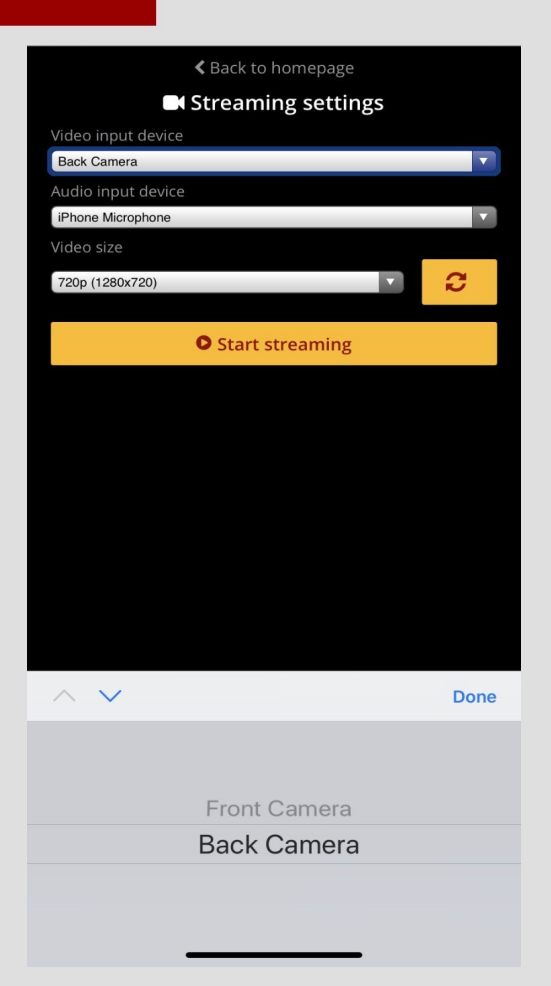

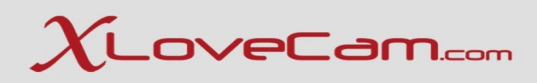

You have almost the same options as on desktop version.

You can Start Private Show. You see the total minutes spent . You can see total earnings during the day. Number of Loves.

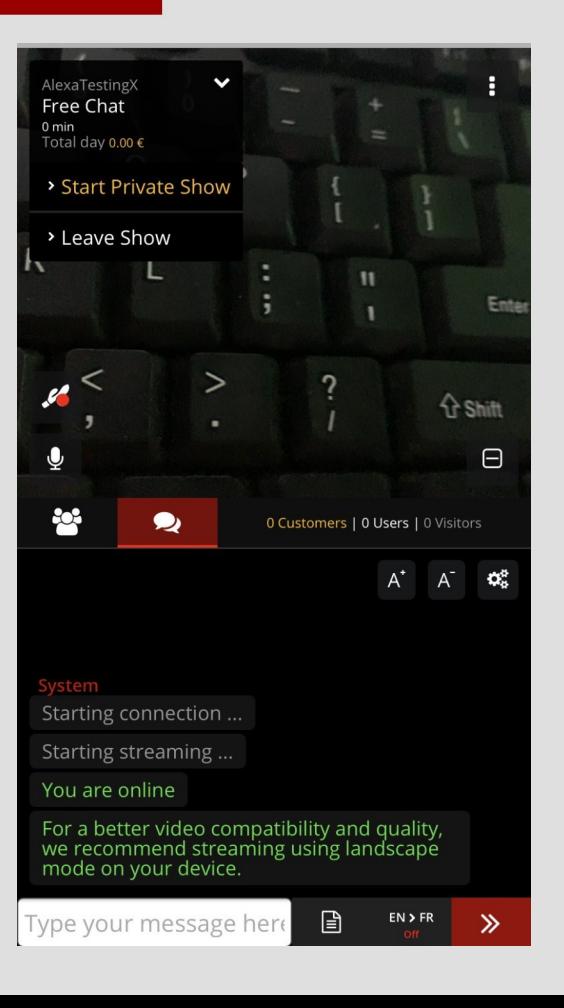

# $\chi$ LoveCam.com

You will see 3 dots on the left side , that is the Options Menu.

You can add a room title, see informations about your current show Connection information Chat caption( explanation for the \$ icons that are near the user's nickname and more Options for the room chat.

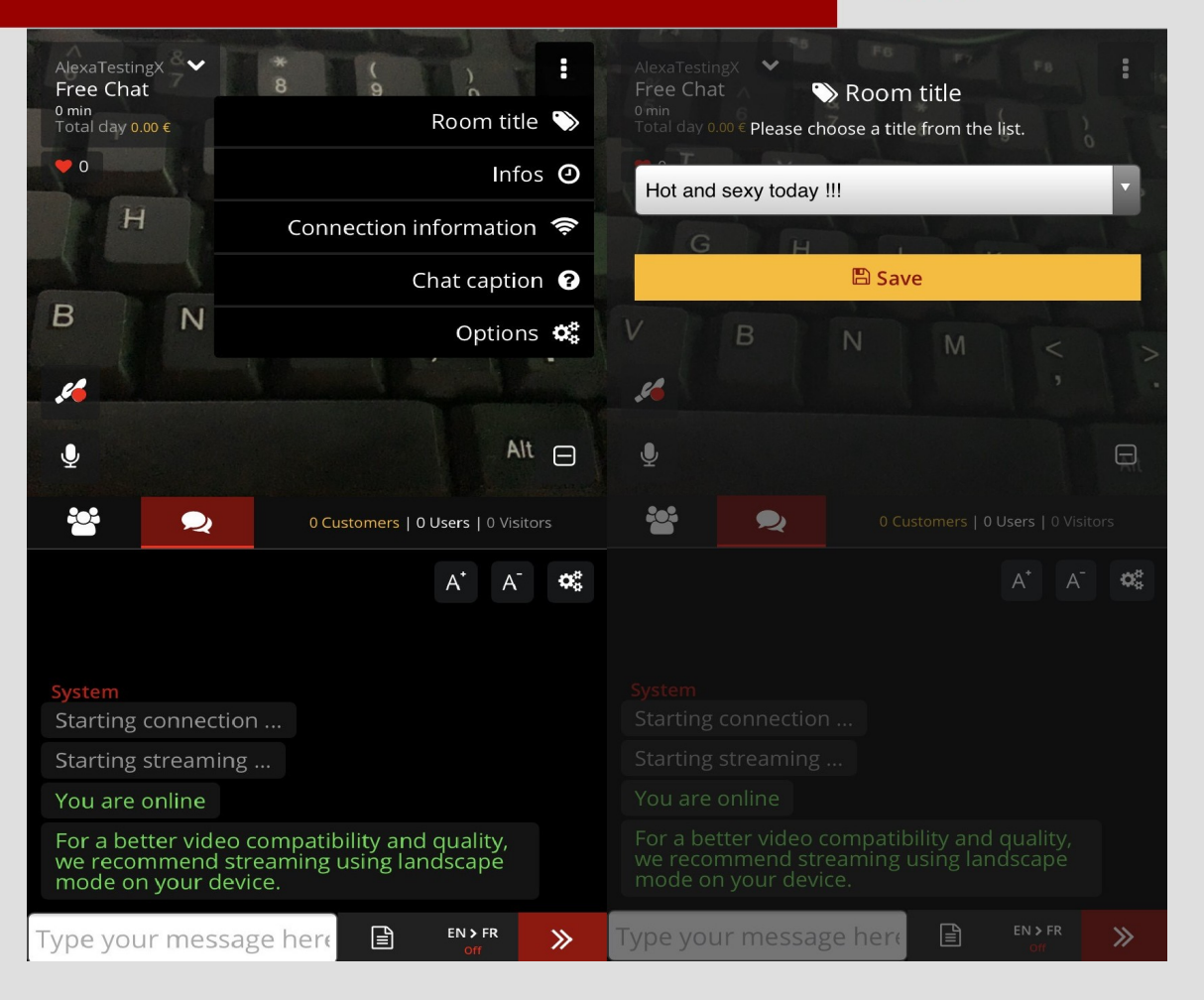

Options Menu :

Block chat for all visitors.

Chat translation : Auto translate users messages.

Automatic recording of private shows.

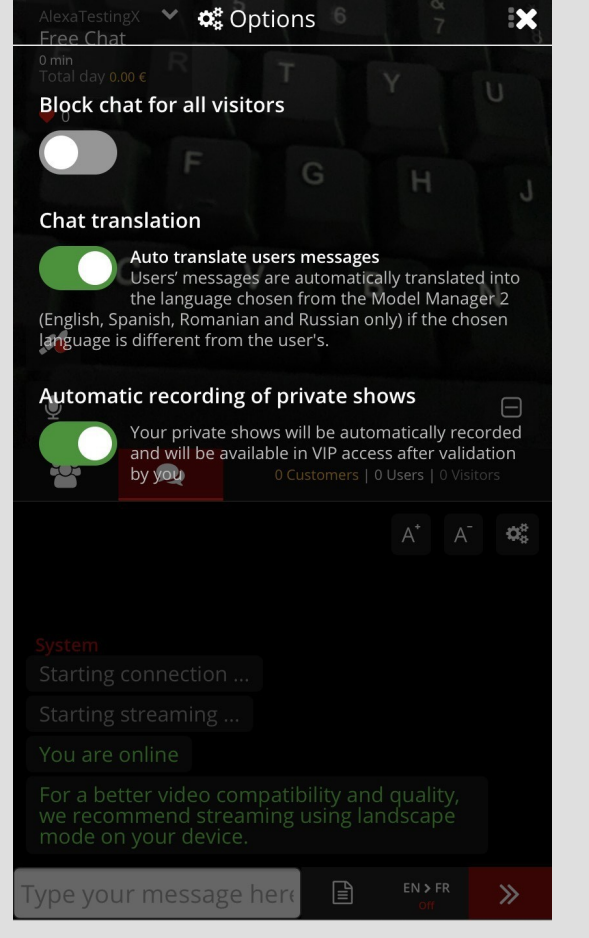

### Auto translate available for your messages as well.

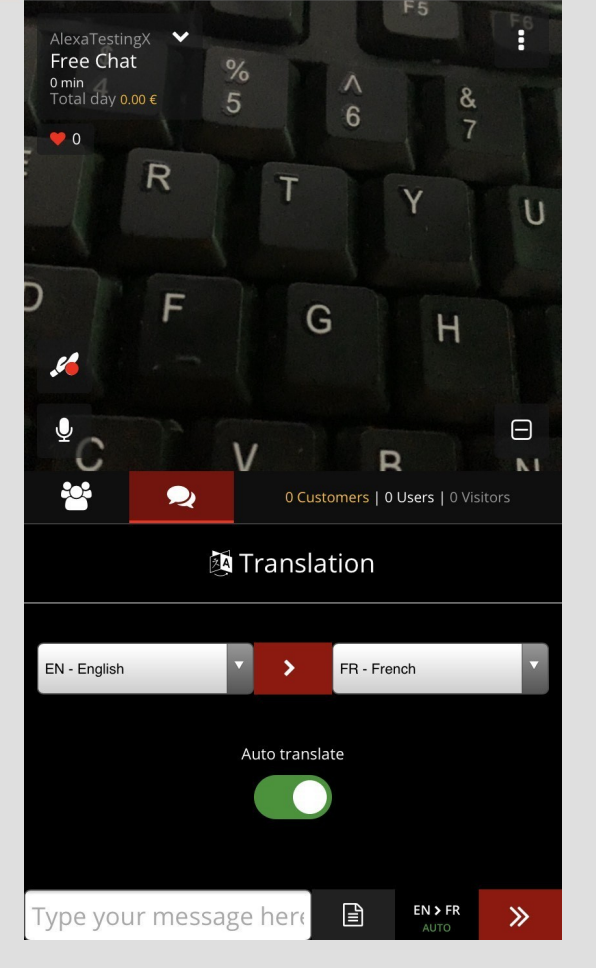

# $\chi$ LoveCam.com

### **Standard phrases :**

You can add directly from your Chat a standard phrase that you have created , with the mention that the automatic translation tool for your messages that you send must be disabled, to be able to send a standard phrase in the chat.

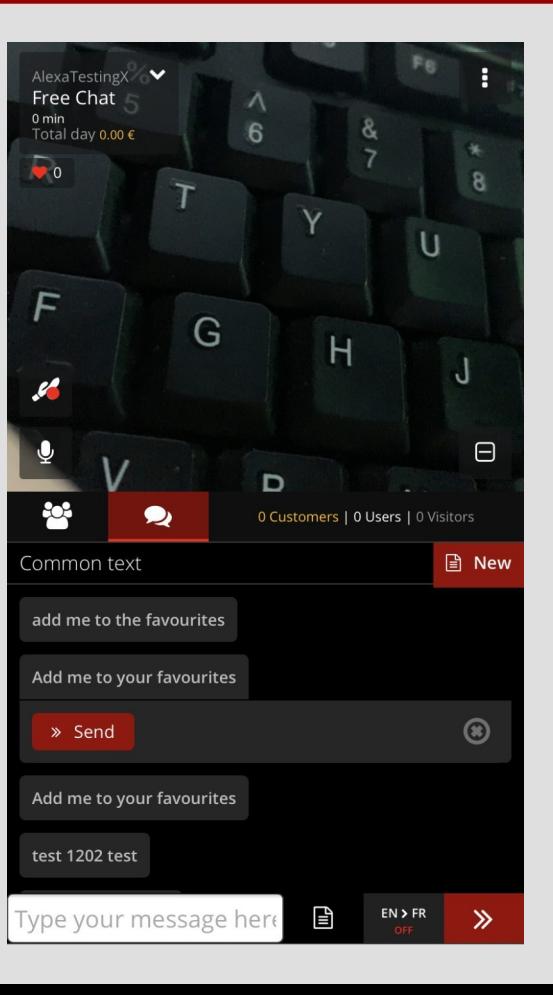

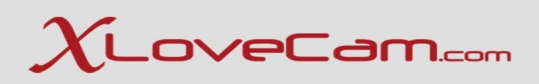

Customer monitoring

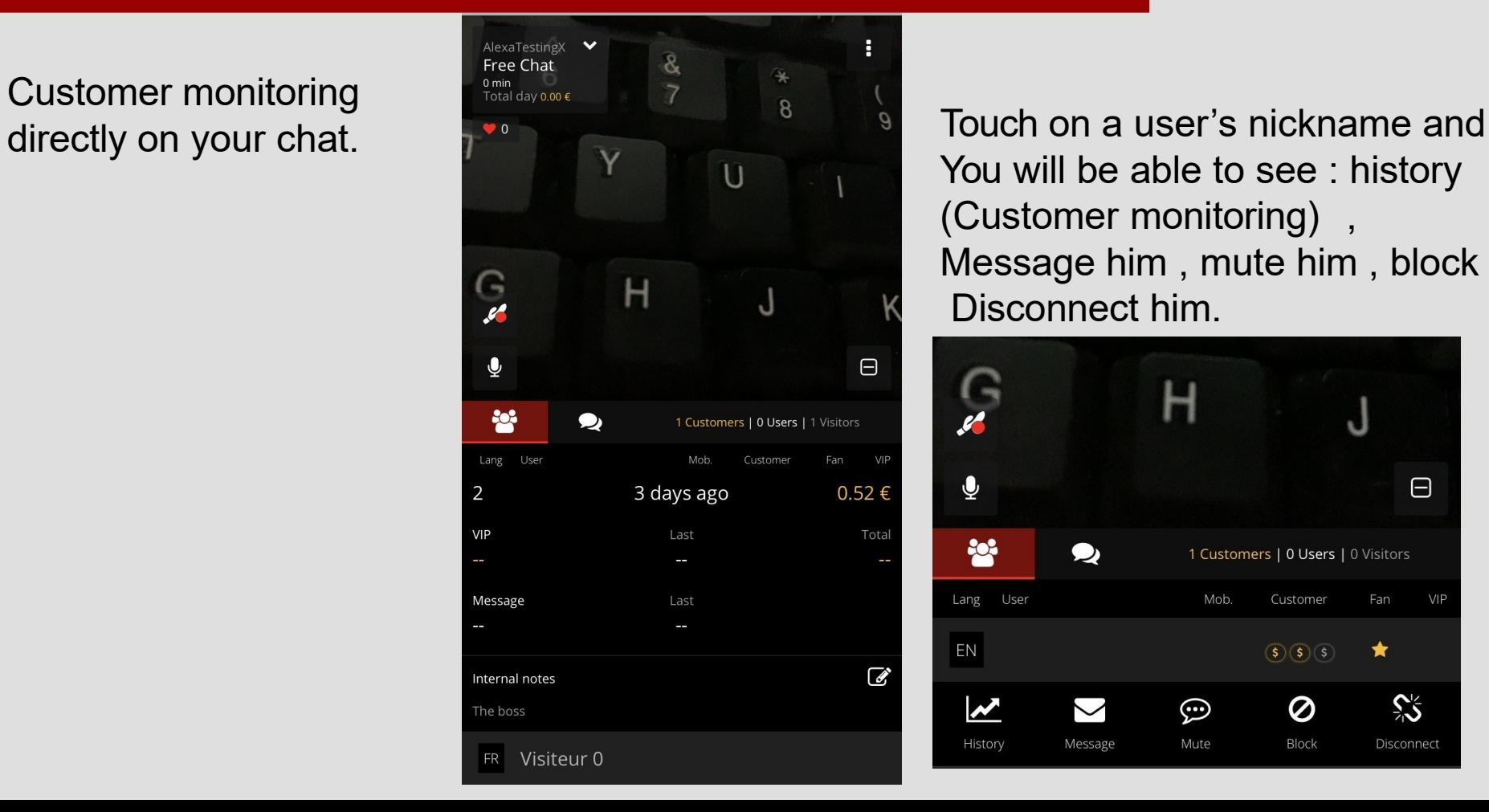

You will be able to see : history (Customer monitoring) , Message him , mute him , block him, Disconnect him.

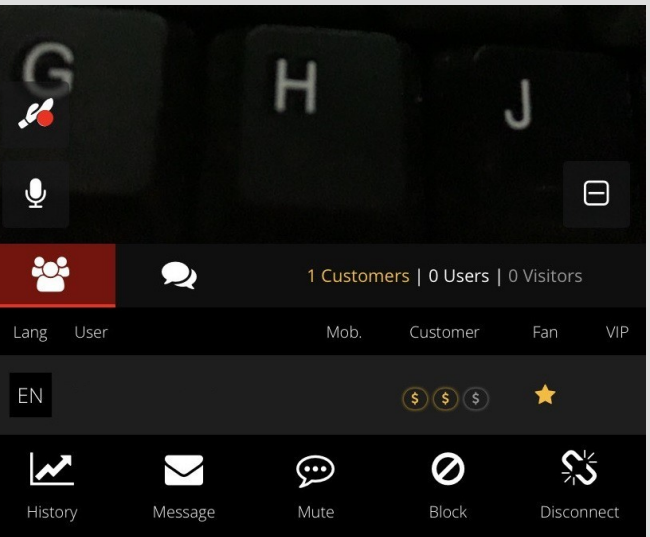

### How you see when you receive a bonus :

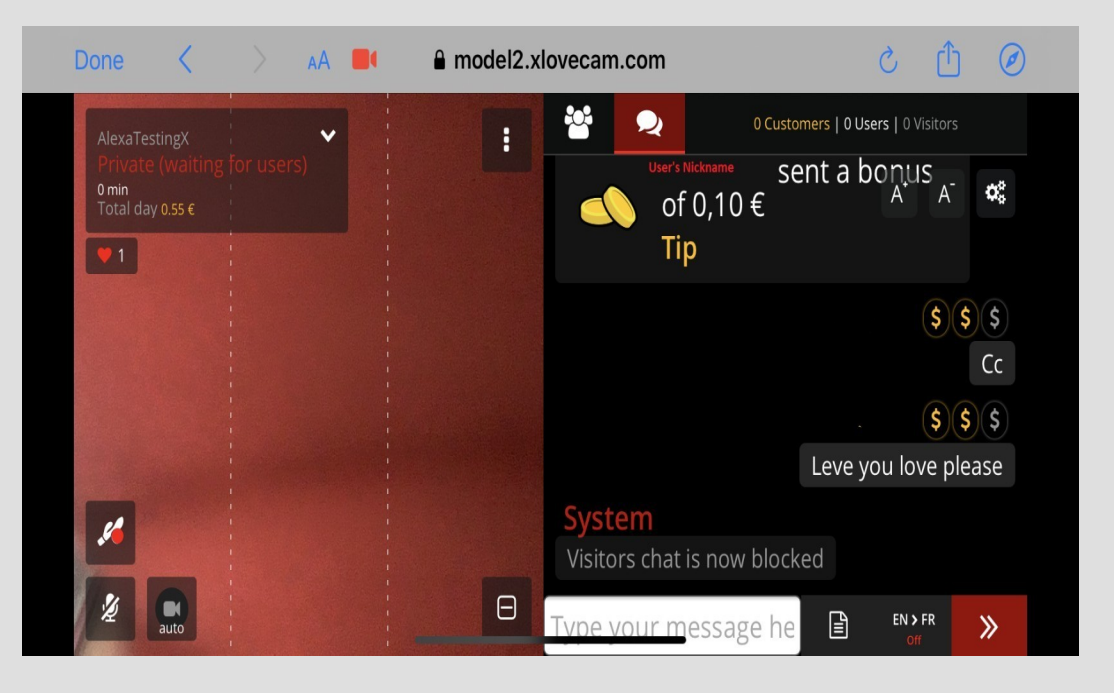

Depending on what you have enabled on Business settings & Prices , the users will see the list in your chat.

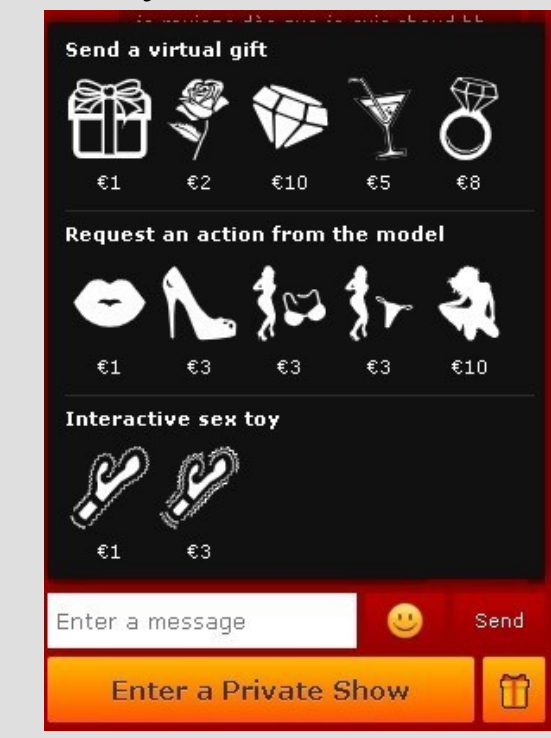

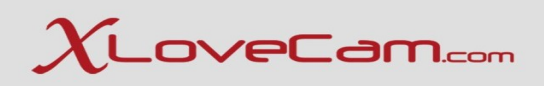

#### **Interactive Sex toys connection : Lovense**

It is very simple , download and install Lovense Connect Application on your phone/tablet.

Open the application ,

turn on the toy , and connect it with the application.

In your chat , you will see a toy icon , press on it , and the toy will connect automatically.

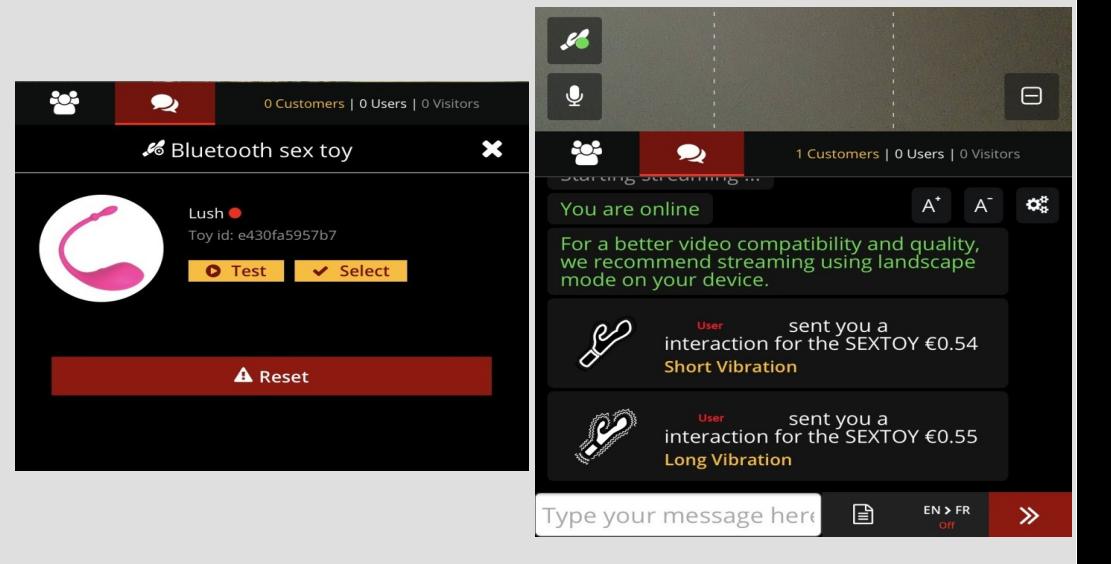

## $\chi$ LoveCam.com

#### **How do users see you?**

#### **Portrait Mode Landscape mode**

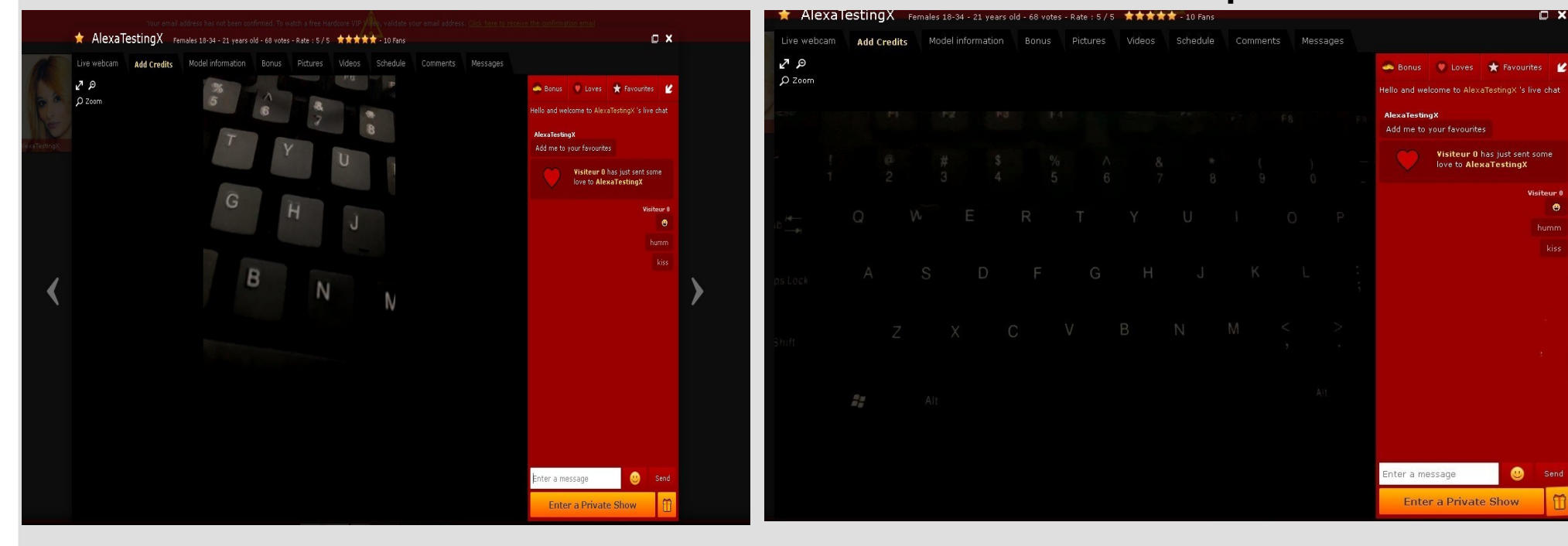

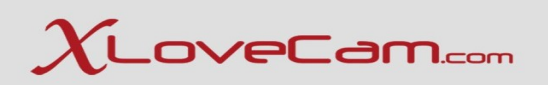

### **Thank you for your participation !**